# **■** NetApp

# **Protect apps**

**Astra Control Center** 

NetApp February 12, 2024

This PDF was generated from https://docs.netapp.com/us-en/astra-control-center-2211/use/protection-overview.html on February 12, 2024. Always check docs.netapp.com for the latest.

# **Table of Contents**

| Protect apps                                                  |    |
|---------------------------------------------------------------|----|
| Protection overview                                           |    |
| Protect apps with snapshots and backups                       |    |
| Restore apps                                                  |    |
| Replicate apps to a remote system using SnapMirror technology |    |
| Clone and migrate apps                                        | 13 |
| Manage app execution hooks                                    | 1  |

# **Protect apps**

## **Protection overview**

You can create backups, clones, snapshots, and protection policies for your apps using Astra Control Center. Backing up your apps helps your services and associated data be as available as possible; during a disaster scenario, restoring from backup can ensure full recovery of an app and its associated data with minimal disruption. Backups, clones, and snapshots can help protect against common threats such as ransomware, accidental data loss, and environmental disasters. Learn about the available types of data protection in Astra Control Center, and when to use them.

Additionally, you can replicate applications to a remote cluster in preparation for disaster recovery.

## App protection workflow

You can use the following example workflow to get started protecting your apps.

#### [One] Protect all apps

To make sure that your apps are immediately protected, create a manual backup of all apps.

#### [Two] Configure a protection policy for each app

To automate future backups and snapshots, configure a protection policy for each app. As an example, you can start with weekly backups and daily snapshots, with one month retention for both. Automating backups and snapshots with a protection policy is strongly recommended over manual backups and snapshots.

#### [Three] Adjust the protection policies

As apps and their usage patterns change, adjust the protection policies as needed to provide the best protection.

#### [Four] Replicate apps to a remote cluster

Replicate applications to a remote cluster by using NetApp SnapMirror technology. Astra Control replicates Snapshots to a remote cluster, providing asynchronous, disaster recovery capability.

#### [Five] In case of a disaster, restore your apps with the latest backup or replication to remote system

If data loss occurs, you can recover by restoring the latest backup first for each app. You can then restore the latest snapshot (if available). Or, you can use the replication to a remote system.

## Protect apps with snapshots and backups

Protect all apps by taking snapshots and backups using an automated protection policy or on an ad-hoc basis. You can use the Astra Control Center UI or the Astra Control API to protect apps.

#### About this task

- **Helm deployed apps**: If you use Helm to deploy apps, Astra Control Center requires Helm version 3. Managing and cloning apps deployed with Helm 3 (or upgraded from Helm 2 to Helm 3) are fully supported. Apps deployed with Helm 2 are not supported.
- (Openshift clusters only) Add policies: When you create a project for hosting an app on an OpenShift
  cluster, the project (or Kubernetes namespace) is assigned a SecurityContext UID. To enable Astra Control
  Center to protect your app and move the app to another cluster or project in OpenShift, you need to add
  policies that enable the app to run as any UID. As an example, the following OpenShift CLI commands
  grant the appropriate policies to a WordPress app.

```
oc new-project wordpress
oc adm policy add-scc-to-group anyuid system:serviceaccounts:wordpress
oc adm policy add-scc-to-user privileged -z default -n wordpress
```

You can do the following tasks related to protecting your app data:

- · Configure a protection policy
- Create a snapshot
- Create a backup
- View snapshots and backups
- · Delete snapshots
- Cancel backups
- · Delete backups

## Configure a protection policy

A protection policy protects an app by creating snapshots, backups, or both at a defined schedule. You can choose to create snapshots and backups hourly, daily, weekly, and monthly, and you can specify the number of copies to retain.

If you need backups or snapshots to run more frequently than once per hour, you can use the Astra Control REST API to create snapshots and backups.

#### Steps

- 1. Select **Applications** and then select the name of an app.
- 2. Select Data Protection.
- Select Configure Protection Policy.
- 4. Define a protection schedule by choosing the number of snapshots and backups to keep hourly, daily, weekly, and monthly.

You can define the hourly, daily, weekly, and monthly schedules concurrently. A schedule won't turn active until you set a retention level.

When you set a retention level for backups, you can choose the bucket where you'd like to store the backups.

The following example sets four protection schedules: hourly, daily, weekly, and monthly for snapshots and backups.

- Select Review.
- 6. Select Set Protection Policy.

#### Result

Astra Control implements the data protection policy by creating and retaining snapshots and backups using the schedule and retention policy that you defined.

## Create a snapshot

You can create an on-demand snapshot at any time.

#### **Steps**

- 1. Select Applications.
- 2. From the Options menu in the **Actions** column for the desired app, select **Snapshot**.
- 3. Customize the name of the snapshot and then select **Next**.
- Review the snapshot summary and select Snapshot.

#### Result

The snapshot process begins. A snapshot is successful when the status is **Healthy** in the **State** column on the **Data protection > Snapshots** page.

## Create a backup

You can also back up an app at any time.

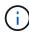

S3 buckets in Astra Control Center do not report available capacity. Before backing up or cloning apps managed by Astra Control Center, check bucket information in the ONTAP or StorageGRID management system.

#### Steps

- 1. Select **Applications**.
- 2. From the Options menu in the Actions column for the desired app, select Back up.
- 3. Customize the name of the backup.
- Choose whether to back up the app from an existing snapshot. If you select this option, you can choose from a list of existing snapshots.
- Choose a destination bucket for the backup from the list of storage buckets.
- 6. Select Next.
- 7. Review the backup summary and select **Back up**.

#### Result

Astra Control creates a backup of the app.

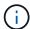

If your network has an outage or is abnormally slow, a backup operation might time out. This causes the backup to fail.

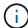

If you need to cancel a running backup, use the instructions in Cancel backups. To delete the backup, wait until it has completed and then use the instructions in Delete backups.

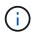

After a data protection operation (clone, backup, restore) and subsequent persistent volume resize, there is up to a twenty-minute delay before the new volume size is shown in the UI. The data protection operation is successful within minutes, and you can use the management software for the storage backend to confirm the change in volume size.

## View snapshots and backups

You can view the snapshots and backups of an app from the Data Protection tab.

#### **Steps**

- 1. Select **Applications** and then select the name of an app.
- 2. Select Data Protection.

The snapshots display by default.

3. Select **Backups** to see the list of backups.

## **Delete snapshots**

Delete the scheduled or on-demand snapshots that you no longer need.

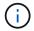

You cannot delete a snapshot that currently is being replicated.

#### **Steps**

- 1. Select **Applications** and then select the name of a managed app.
- Select Data Protection.
- 3. From the Options menu in the **Actions** column for the desired snapshot, select **Delete snapshot**.
- 4. Type the word "delete" to confirm deletion and then select Yes, Delete snapshot.

#### Result

Astra Control deletes the snapshot.

## Cancel backups

You can cancel a backup that is in progress.

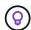

To cancel a backup, the backup must be in Running state. You cannot cancel a backup that is in Pending state.

#### Steps

- 1. Select **Applications** and then select the name of an app.
- 2. Select Data Protection.
- Select Backups.
- 4. From the Options menu in the Actions column for the desired backup, select Cancel.
- 5. Type the word "cancel" to confirm the operation and then select Yes, cancel backup.

## **Delete backups**

Delete the scheduled or on-demand backups that you no longer need.

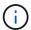

If you need to cancel a running backup, use the instructions in Cancel backups. To delete the backup, wait until it has completed and then use these instructions.

#### Steps

- 1. Select **Applications** and then select the name of an app.
- Select Data Protection.
- Select Backups.
- 4. From the Options menu in the **Actions** column for the desired backup, select **Delete backup**.
- 5. Type the word "delete" to confirm deletion and then select Yes, Delete backup.

#### Result

Astra Control deletes the backup.

## **Restore apps**

Astra Control can restore your application from a snapshot or backup. Restoring from an existing snapshot will be faster when restoring the application to the same cluster. You can use the Astra Control UI or the Astra Control API to restore apps.

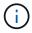

When you perform an in-place restore of an application that uses NetApp ONTAP storage, the space used by the restored app can double. After performing an in-place restore, remove any unwanted snapshots from the restored application to free up storage space.

#### About this task

- **Protect your apps first**: It is strongly recommended to take a snapshot of or back up your application before restoring it. This will enable you to clone from the snapshot or backup in the event that the restore is unsuccessful.
- Check destination volumes: If you restore to a different cluster, ensure that the cluster is using the same persistent volume access mode (for example, ReadWriteMany). The restore operation will fail if the destination persistent volume access mode is different.
- (Openshift clusters only) Add policies: When you create a project for hosting an app on an OpenShift cluster, the project (or Kubernetes namespace) is assigned a SecurityContext UID. To enable Astra Control Center to protect your app and move the app to another cluster or project in OpenShift, you need to add policies that enable the app to run as any UID. As an example, the following OpenShift CLI commands grant the appropriate policies to a WordPress app.

```
oc new-project wordpress
oc adm policy add-scc-to-group anyuid system:serviceaccounts:wordpress
oc adm policy add-scc-to-user privileged -z default -n wordpress
```

• **Helm deployed apps**: Cloning apps deployed with Helm 3 (or upgraded from Helm 2 to Helm 3) is fully supported. Apps deployed with Helm 2 are not supported.

#### Steps

- 1. Select **Applications** and then select the name of an app.
- 2. Select **Data protection**.
- 3. If you want to restore from a snapshot, keep the **Snapshots** icon selected. Otherwise, select the **Backups** icon to restore from a backup.
- 4. From the Options menu in the **Actions** column for the snapshot or backup from which you want to restore, select **Restore application**.
- 5. Choose the restore type:
  - Restore to original namespaces: Use this procedure to restore the app in-place to the original cluster.

Performing an in-place restore operation on an app that shares resources with another app can have unintended results. Any resources that are shared between the apps are replaced when an in-place restore is performed on one of the apps. For example, the following scenario creates an undesirable situation when using NetApp SnapMirror replication:

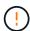

- 1. You define the application app1 using the namespace ns1.
- 2. You configure a replication relationship for app1.
- 3. You define the application app2 (on the same cluster) using the namespaces ns1 and ns2.
- 4. You configure a replication relationship for app2.
- 5. You reverse replication for app2. This causes the app1 app on the source cluster to be deactivated.
- a. Select the snapshot to use to restore the app in-place, which reverts the app to an earlier version of itself.
- b. Select Next.

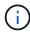

If you restore to a namespace that was previously deleted, a new namespace with the same name is created as part of the restore process. Any users that had rights to manage apps in the previously deleted namespace need to manually restore rights to the newly re-created namespace.

- c. Review details about the restore action, type "restore", and select **Restore**.
- Restore to new namespaces: Use this procedure to restore the app to another cluster or with different namespaces from the source.
  - a. Choose the destination cluster for the app you intend to restore.
  - b. Enter a destination namespace for each source namespace associated with the app.

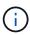

Astra Control creates new destination namespaces as part of this restore option. Destination namespaces that you specify must not be already present on the destination cluster.

- c. Select Next.
- d. Select the snapshot to use to restore the app.
- e. Select Next.

f. Review details about the restore action and select **Restore**.

#### Result

Astra Control restores the app based on the information that you provided. If you restored the app in-place, the content of existing persistent volumes is replaced with the content of persistent volumes from the restored app.

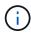

After a data protection operation (clone, backup, or restore) and subsequent persistent volume resize, there is a delay of up to twenty minutes before the new volume size is shown in the web UI. The data protection operation is successful within minutes, and you can use the management software for the storage backend to confirm the change in volume size.

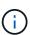

Any member user with namespace constraints by namespace name/ID or by namespace labels can clone or restore an app to a new namespace on the same cluster or to any other cluster in their organization's account. However, the same user cannot access the cloned or restored app in the new namespace. After a new namespace is created by a clone or restore operation, the account admin/owner can edit the member user account and update role constraints for the affected user to grant access to the new namespace.

# Replicate apps to a remote system using SnapMirror technology

Using Astra Control, you can build business continuity for your applications with a low-RPO (Recovery Point Objective) and low-RTO (Recovery Time Objective) using asynchronous replication capabilities of NetApp SnapMirror technology. Once configured, this enables your applications to replicate data and application changes from one cluster to another.

For a comparison between backups/restores and replication, see Data protection concepts.

You can replicate apps in different scenarios, such as the following on-premises only, hybrid, and multi-cloud scenarios:

- · On-premise site A to on-premise site B
- On-premise to cloud with Cloud Volumes ONTAP
- Cloud with Cloud Volumes ONTAP to on-premise
- Cloud with Cloud Volumes ONTAP to cloud (between different regions in the same cloud provider or to different cloud providers)

Astra Control can replicate apps across on-premises clusters, on-premises to cloud (using Cloud Volumes ONTAP) or between clouds (Cloud Volumes ONTAP to Cloud Volumes ONTAP).

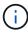

You can simultaneously replicate a different app (running on the other cluster or site) in the opposite direction. For example, Apps A, B, C can be replicated from Datacenter 1 to Datacenter 2; and Apps X, Y, Z can be replicated from Datacenter 2 to Datacenter 1.

Using Astra Control, you can do the following tasks related to replicating applications:

· Set up a replication relationship

- Bring a replicated app online on the destination cluster (fail over)
- Resync a failed over replication
- · Reverse application replication
- · Fail back applications to the original source cluster
- Delete an application replication relationship

## Replication prerequisites

Astra Control application replication requires that the following prerequisites must be met before you begin:

- To achieve seamless disaster recovery, we recommend that you deploy Astra Control Center in a third fault domain or secondary site.
- The app's host Kubernetes cluster and a destination Kubernetes cluster must be managed along with their ONTAP clusters, ideally at different failure domains or sites.
- ONTAP clusters and the host SVM must be paired. See Cluster and SVM peering overview.
- The paired remote SVM must be available to Astra Trident on the destination cluster.
- Astra Trident version 22.07 or greater must exist on both the source and destination ONTAP clusters.
- ONTAP SnapMirror asynchronous licenses using the Data Protection bundle must be enabled on both the source and destination ONTAP clusters. See SnapMirror licensing overview in ONTAP.
- When you add an ONTAP storage backend to Astra Control Center, apply user credentials with the "admin" role, which has access methods http and ontapi enabled on both ONTAP source and destination clusters. See Manage User Accounts in ONTAP documentation for more information.
- Both source and destination Kubernetes clusters and ONTAP clusters must be managed by Astra Control.

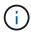

You can simultaneously replicate a different app (running on the other cluster or site) in the opposite direction. For example, Apps A, B, C can be replicated from Datacenter 1 to Datacenter 2; and Apps X, Y, Z can be replicated from Datacenter 2 to Datacenter 1.

- Astra Trident / ONTAP configuration: Astra Control Center requires that a storage class be created and set as the default storage class. Astra Control Center supports the following ONTAP drivers provided by Astra Trident for replication:
  - ∘ ontap-nas
  - ontap-nas-flexgroup
  - ∘ ontap-san

Learn how to replicate apps to a remote system using SnapMirror technology.

## Set up a replication relationship

Setting up a replication relationship involves the following that make up the replication policy;

- Choosing how frequently you want Astra Control to take an app Snapshot (which includes the app's Kubernetes resources as well as the volume Snapshots for each of the app's volumes)
- Choosing the replication schedule (included Kubernetes resources as well as persistent volume data)
- Setting the time for the Snapshot to be taken

#### **Steps**

- 1. From the Astra Control left navigation, select **Applications**.
- 2. In the Application page, select the **Data Protection** > **Replication** tab.
- 3. In the Data Protection > Replication tab, select **Configure replication policy**. Or, from the Application Protection box, select the Actions option and select **Configure replication policy**.
- 4. Enter or select the following information:
  - Destination cluster: Enter a destination cluster that is different from the source.
  - Destination storage class: Select or enter the storage class that uses the paired SVM on the destination ONTAP cluster.
  - **Replication type**: "Asynchronous" is currently the only replication type available.
  - Destination namespace: Enter new or existing destination namespaces for the destination cluster.
  - (Optional) Add additional namespaces by selecting Add namespace and choosing the namespace from the drop-down list.
  - Replication frequency: Set how often you want Astra Control to take a Snapshot and replicate it to its
    destination.
  - Offset: Set the number of minutes from the top of the hour that you want Astra Control to take a
    Snapshot. You might want to use an offset so that it doesn't coincide with other scheduled operations.
    For example, if you want to take the Snapshot every 5 minutes starting at 10:02, enter "02" as the
    offset minutes. The result would be 10:02, 10:07, 10:12, etc.
- 5. Select **Next**, review the summary, and select **Save**.

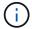

At first, the status displays "app-mirror" before the first schedule occurs.

Astra Control creates an application Snapshot used for replication.

6. To see the application Snapshot status, select the **Applications** > **Snapshots** tab.

The Snapshot name uses the format of "replication-schedule-<string>". Astra Control retains the last Snapshot that was used for replication. Any older replication Snapshots are deleted after successful completion of replication.

#### Result

This creates the replication relationship.

Astra Control completes the following actions as a result of establishing the relationship:

- Creates a namespace on the destination (if it doesn't exist)
- Creates a PVC on the destination namespace corresponding to the source app's PVCs.
- Takes an initial app-consistent Snapshot.
- Establishes the SnapMirror relationship for persistent volumes using the initial Snapshot.

The Data Protection page shows the replication relationship state and status: <Health status> | <Relationship life cycle state>

For example: Normal | Established Learn more about replication states and status at the end of this topic.

## Bring a replicated app online on the destination cluster (fail over)

Using Astra Control, you can "fail over" replicated applications to a destination cluster. This procedure stops the replication relationship and brings the app online on the destination cluster. This procedure does not stop the app on the source cluster if it was operational.

#### **Steps**

- 1. From the Astra Control left navigation, select **Applications**.
- 2. In the Application page, select the **Data Protection > Replication** tab.
- 3. In the Data Protection > Replication tab, from the Actions menu, select Fail over.
- 4. In the Fail over page, review the information and select **Fail over**.

#### Result

The following actions occur as a result of the fail over procedure:

- On the destination cluster, the app is started based on the latest replicated Snapshot.
- The source cluster and app (if operational) are not stopped and will continue to run.
- The replication state changes to "Failing over" and then to "Failed over" when it has completed.
- The source app's protection policy is copied to the destination app based on the schedules present on the source app at the time of the fail over.
- · Astra Control shows the app both on the source and destination clusters and its respective health.

## Resync a failed over replication

The resync operation re-establishes the replication relationship. You can choose the source of the relationship to retain the data on the source or destination cluster. This operation re-establishes the SnapMirror relationships to start the volume replication in the direction of choice.

The process stops the app on the new destination cluster before re-establishing replication.

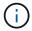

During the resync process, the life cycle state shows as "Establishing."

#### Steps

- 1. From the Astra Control left navigation, select **Applications**.
- In the Application page, select the Data Protection > Replication tab.
- 3. In the Data Protection > Replication tab, from the Actions menu, select **Resync**.
- 4. In the Resync page, select either the source or destination app instance containing the data that you want to preserve.

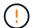

Choose the resync source carefully, as the data on the destination will be overwritten.

- 5. Select **Resync** to continue.
- 6. Type "resync" to confirm.
- 7. Select **Yes**, **resync** to finish.

#### Result

- The Replication page shows "Establishing" as the replication status.
- Astra Control stops the application on the new destination cluster.
- Astra Control re-establishes the persistent volume replication in the selected direction using SnapMirror resync.
- The Replication page shows the updated relationship.

## Reverse application replication

This is the planned operation to move the application to the destination cluster while continuing to replicate back to the original source cluster. Astra Control stops the application on the source cluster and replicates the data to the destination before failing over the app to the destination cluster.

In this situation, you are swapping the source and destination. The original source cluster becomes the new destination cluster, and the original destination cluster becomes the new source cluster.

#### **Steps**

- 1. From the Astra Control left navigation, select **Applications**.
- In the Application page, select the Data Protection > Replication tab.
- 3. In the Data Protection > Replication tab, from the Actions menu, select Reverse replication.
- 4. In the Reverse Replication page, review the information and select **Reverse replication** to continue.

#### Result

The following actions occur as a result of the reverse replication:

- A Snapshot is taken of the original source app's Kubernetes resources.
- The original source app's pods are gracefully stopped by deleting the app's Kubernetes resources (leaving PVCs and PVs in place).
- After the pods are shut down, Snapshots of the app's volumes are taken and replicated.
- The SnapMirror relationships are broken, making the destination volumes ready for read/write.
- The app's Kubernetes resources are restored from the pre-shutdown Snapshot, using the volume data replicated after the original source app was shut down.
- Replication is re-established in the reverse direction.

## Fail back applications to the original source cluster

Using Astra Control, you can achieve "fail back" after a "fail over" operation by using the following sequence of operations. In this workflow to restore the original replication direction, Astra Control replicates (resyncs) any application changes back to the original source cluster before reversing the replication direction.

This process starts from a relationship that has completed a fail over to a destination and involves the following steps:

- Start with a failed over state.
- Resync the relationship.
- · Reverse the replication.

#### Steps

- 1. From the Astra Control left navigation, select **Applications**.
- 2. In the Application page, select the **Data Protection > Replication** tab.
- 3. In the Data Protection > Replication tab, from the Actions menu, select **Resync**.
- 4. For a fail back operation, choose the failed over app as the source of the resync operation (preserving any data written post fail over).
- 5. Type "resync" to confirm.
- Select Yes, resync to finish.
- 7. After the resync is complete, in the Data Protection > Replication tab, from the Actions menu, select **Reverse replication**.
- 8. In the Reverse Replication page, review the information and select **Reverse replication**.

#### Result

This combines the results from the "resync" and "reverse relationship" operations to bring the application online on the original source cluster with replication resumed to the original destination cluster.

## Delete an application replication relationship

Deleting the relationship results in two separate apps with no relationship between them.

#### **Steps**

- 1. From the Astra Control left navigation, select **Applications**.
- 2. In the Application page, select the **Data Protection > Replication** tab.
- 3. In the Data Protection > Replication tab, from the Application Protection box or in the relationship diagram, select **Delete replication relationship**.

#### Result

The following actions occur as a result of deleting a replication relationship:

- If the relationship is established but the app has not yet been brought online on the destination cluster (failed over), Astra Control retains PVCs created during initialization, leaves an "empty" managed app on the destination cluster, and retains the destination app to keep any backups that might have been created.
- If the app has been brought online on the destination cluster (failed over), Astra Control retains PVCs and destination apps. Source and destination apps are now treated as independent apps. The backup schedules remain on both apps but are not associated with each other.

## Replication relationship health status and relationship life cycle states

Astra Control displays the health of the relationship and the states of the life cycle of the replication relationship.

#### Replication relationship health statuses

The following statuses indicate the health of the replication relationship:

- **Normal**: The relationship is either establishing or has established, and the most recent Snapshot transferred successfully.
- **Warning**: The relationship is either failing over or has failed over (and therefore is no longer protecting the source app).

#### Critical

- The relationship is establishing or failed over, and the last reconcile attempt failed.
- The relationship is established, and the last attempt to reconcile the addition of a new PVC is failing.
- The relationship is established (so a successful Snapshot has replicated, and failover is possible), but the most recent Snapshot failed or failed to replicate.

#### Replication life cycle states

The following states states reflect the different stages of the replication life cycle:

- **Establishing**: A new replication relationship is being created. Astra Control creates a namespace if needed, creates persistent volume claims (PVCs) on new volumes on the destination cluster, and creates SnapMirror relationships. This status can also indicate that the replication is resyncing or reversing replication.
- **Established**: A replication relationship exists. Astra Control periodically checks that the PVCs are available, checks the replication relationship, periodically creates Snapshots of the app, and identifies any new source PVCs in the app. If so, Astra Control creates the resources to include them in the replication.
- **Failing over**: Astra Control breaks the SnapMirror relationships and restores the app's Kubernetes resources from the last successfully replicated app Snapshot.
- **Failed over**: Astra Control stops replicating from the source cluster, uses the most recent (successful) replicated app Snapshot on the destination, and restores the Kubernetes resources.
- **Resyncing**: Astra Control resyncs the new data on the resync source to the resync destination by using SnapMirror resync. This operation might overwrite some of the data on the destination based on the direction of the sync. Astra Control stops the app running on the destination namespace and removes the Kubernetes app. During the resyncing process, the status shows as "Establishing."
- **Reversing**: The is the planned operation to move the application to the destination cluster while continuing to replicate back to the original source cluster. Astra Control stops the application on the source cluster, replicates the data to the destination before failing over the app to the destination cluster. During the reverse replication, the status shows as "Establishing."

#### Deleting:

- If the replication relationship was established but not failed over yet, Astra Control removes PVCs that were created during replication and deletes the destination managed app.
- If the replication failed over already, Astra Control retains the PVCs and destination app.

## Clone and migrate apps

You can clone an existing app to create a duplicate app on the same Kubernetes cluster or on another cluster. When Astra Control clones an app, it creates a clone of your application configuration and persistent storage.

Cloning can help if you need to move applications and storage from one Kubernetes cluster to another. For example, you might want to move workloads through a CI/CD pipeline and across Kubernetes namespaces. You can use the Astra Control Center UI or the Astra Control API to clone and migrate apps.

#### What you'll need

 To clone apps to a different cluster, you need to make sure the cloud instances containing the source and destination clusters (if they are not the same) have a default bucket. You'll need to assign a default bucket for each cloud instance. • During clone operations, apps that need an IngressClass resource or webhooks to function properly must not have those resources already defined on the destination cluster.

During app cloning in OpenShift environments, Astra Control Center needs to allow OpenShift to mount volumes and change the ownership of files. Because of this, you need to configure an ONTAP volume export policy to allow these operations. You can do so with the following commands:

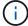

- 1. export-policy rule modify -vserver <storage virtual machine name>
   -policyname <policy name> -ruleindex 1 -superuser sys
- 2. export-policy rule modify -vserver <storage virtual machine name>
   -policyname <policy name> -ruleindex 1 -anon 65534

#### Clone limitations

- Explicit storage classes: If you deploy an app with a storage class explicitly set and you need to clone the app, the target cluster must have the originally specified storage class. Cloning an application with an explicitly set storage class to a cluster that does not have the same storage class will fail.
- Clones and user constraints: Any member user with namespace constraints by namespace name/ID or by namespace labels can clone or restore an app to a new namespace on the same cluster or to any other cluster in their organization's account. However, the same user cannot access the cloned or restored app in the new namespace. After a new namespace is created by a clone or restore operation, the account admin/owner can edit the member user account and update role constraints for the affected user to grant access to the new namespace.
- Clones use default buckets: During an app backup or app restore, you can optionally specify a bucket ID. An app clone operation, however, always uses the default bucket that has been defined. There is no option to change buckets for a clone. If you want control over which bucket is used, you can either change the bucket default or do a backup followed by a restore separately.
- With Jenkins CI: If you clone an operator-deployed instance of Jenkins CI, you need to manually restore the persistent data. This is a limitation of the app's deployment model.
- With S3 buckets: S3 buckets in Astra Control Center do not report available capacity. Before backing up
  or cloning apps managed by Astra Control Center, check bucket information in the ONTAP or StorageGRID
  management system.

#### **OpenShift considerations**

- Clusters and OpenShift versions: If you clone an app between clusters, the source and destination clusters must be the same distribution of OpenShift. For example, if you clone an app from an OpenShift 4.7 cluster, use a destination cluster that is also OpenShift 4.7.
- Projects and UIDs: When you create a project for hosting an app on an OpenShift cluster, the project (or Kubernetes namespace) is assigned a SecurityContext UID. To enable Astra Control Center to protect your app and move the app to another cluster or project in OpenShift, you need to add policies that enable the app to run as any UID. As an example, the following OpenShift CLI commands grant the appropriate policies to a WordPress app.

```
oc new-project wordpress
oc adm policy add-scc-to-group anyuid system:serviceaccounts:wordpress
oc adm policy add-scc-to-user privileged -z default -n wordpress
```

#### Steps

1. Select **Applications**.

- 2. Do one of the following:
  - Select the Options menu in the **Actions** column for the desired app.
  - Select the name of the desired app, and select the status drop-down list at the top right of the page.
- 3. Select Clone.
- Specify details for the clone:
  - Enter a name.
  - Choose a destination cluster for the clone.
  - Enter destination namespaces for the clone. Each source namespace associated with the app maps to the destination namespace you define.

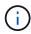

Astra Control creates new destination namespaces as part of the clone operation. Destination namespaces that you specify must not be already present on the destination cluster.

- Select Next.
- Choose whether you want to create the clone from an existing snapshot or backup. If you don't select this option, Astra Control Center creates the clone from the app's current state.
  - If you chose to clone from an existing snapshot or backup, choose the snapshot or backup that you'd like to use.
- Select Next.
- Review the information about the clone and select Clone.

#### Result

Astra Control clones the app based on the information that you provided. The clone operation is successful when the new app clone is in Healthy state on the **Applications** page.

After a new namespace is created by a clone or restore operation, the account admin/owner can edit the member user account and update role constraints for the affected user to grant access to the new namespace.

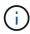

After a data protection operation (clone, backup, or restore) and subsequent persistent volume resize, there is up to a twenty-minute delay before the new volume size is shown in the UI. The data protection operation is successful within minutes, and you can use the management software for the storage backend to confirm the change in volume size.

# Manage app execution hooks

An execution hook is a custom action that you can configure to run in conjunction with a data protection operation of a managed app. For example, if you have a database app, you can use execution hooks to pause all database transactions before a snapshot, and resume transactions after the snapshot is complete. This ensures application-consistent snapshots.

## Types of execution hooks

Astra Control supports the following types of execution hooks, based on when they can be run:

- Pre-snapshot
- Post-snapshot
- · Pre-backup
- Post-backup
- Post-restore

## Important notes about custom execution hooks

Consider the following when planning execution hooks for your apps.

- An execution hook must use a script to perform actions. Many execution hooks can reference the same script.
- Astra Control requires the scripts that execution hooks use to be written in the format of executable shell scripts.
- Script size is limited to 96KB.
- Astra Control uses execution hook settings and any matching criteria to determine which hooks are applicable to a snapshot, backup, or restore operation.
- All execution hook failures are soft failures; other hooks and the data protection operation are still
  attempted even if a hook fails. However, when a hook fails, a warning event is recorded in the **Activity**page event log.
- To create, edit, or delete execution hooks, you must be a user with Owner, Admin, or Member permissions.
- If an execution hook takes longer than 25 minutes to run, the hook will fail, creating an event log entry with a return code of "N/A". Any affected snapshot will time out and be marked as failed, with a resulting event log entry noting the timeout.
- For adhoc data protection operations, all hook events are generated and saved in the **Activity** page event log. However, for scheduled data protection operations, only hook failure events are recorded in the event log (events generated by the scheduled data protection operations themselves are still recorded).
  - If you create an execution hook for an application that participates in an Istio service mesh,
    make sure the hook runs against the original application container, and not the service mesh
    container. You can exclude Istio service mesh containers by applying a filter regex to every
    execution hook that runs for applications that use an Istio service mesh.

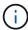

- Since execution hooks often reduce or completely disable the functionality of the application they are running against, you should always try to minimize the time your custom execution hooks take to run.
- If you start a backup or snapshot operation with associated execution hooks but then cancel
  it, the hooks are still allowed to run if the backup or snapshot operation has already begun.
  This means that a post-backup execution hook cannot assume that the backup was
  completed.

#### Order of execution

When a data protection operation is run, execution hook events take place in the following order:

1. Any applicable custom pre-operation execution hooks are run on the appropriate containers. You can create and run as many custom pre-operation hooks as you need, but the order of execution of these hooks before the operation is neither guaranteed nor configurable.

- 2. The data protection operation is performed.
- 3. Any applicable custom post-operation execution hooks are run on the appropriate containers. You can create and run as many custom post-operation hooks as you need, but the order of execution of these hooks after the operation is neither guaranteed nor configurable.

If you create multiple execution hooks of the same type (for example, pre-snapshot), the order of execution of those hooks is not guaranteed. However, the order of execution of hooks of different types is guaranteed. For example, the order of execution of a configuration that has all five different types of hooks would look like this:

- 1. Pre-backup hooks executed
- 2. Pre-snapshot hooks executed
- 3. Post-snapshot hooks executed
- 4. Post-backup hooks executed
- 5. Post-restore hooks executed

You can see an example of this configuration in scenario number 2 from the table in Determine whether a hook will run.

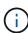

You should always test your execution hook scripts before enabling them in a production environment. You can use the 'kubectl exec' command to conveniently test the scripts. After you enable the execution hooks in a production environment, test the resulting snapshots and backups to ensure they are consistent. You can do this by cloning the app to a temporary namespace, restoring the snapshot or backup, and then testing the app.

#### Determine whether a hook will run

Use the following table to help determine if a custom execution hook will run for your app.

Note that all high-level app operations consist of running one of the basic operations of snapshot, backup, or restore. Depending on the scenario, a clone operation can consists of various combinations of these operations, so what execution hooks a clone operation runs will vary.

In-place restore operations require an existing snapshot or backup, so these operations don't run snapshot or backup hooks.

If you start but then cancel a backup that includes a snapshot and there are associated execution hooks, some hooks might run, and others might not. This means that a post-backup execution hook cannot assume that the backup was completed. Keep in mind the following points for cancelled backups with associated execution hooks:

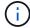

- The pre-backup and post-backup hooks are always run.
- If the backup includes a new snapshot and the snapshot has started, the pre-snapshot and post-snapshot hooks are run.
- If the backup is cancelled prior to the snapshot starting, the pre-snapshot and post-snapshot hooks are not run.

| Scena | io Operatio | on Existing snapshot | • | Namespa<br>ce | Cluster | Snapshot hooks run | Backup<br>hooks run | Restore<br>hooks run |
|-------|-------------|----------------------|---|---------------|---------|--------------------|---------------------|----------------------|
| 1     | Clone       | N                    | N | New           | Same    | Υ                  | N                   | Υ                    |

| Scenario | Operation        | Existing snapshot | Existing backup | Namespa<br>ce | Cluster   | Snapshot hooks run | Backup<br>hooks run | Restore<br>hooks run |
|----------|------------------|-------------------|-----------------|---------------|-----------|--------------------|---------------------|----------------------|
| 2        | Clone            | N                 | N               | New           | Different | Υ                  | Υ                   | Υ                    |
| 3        | Clone or restore | Υ                 | N               | New           | Same      | N                  | N                   | Υ                    |
| 4        | Clone or restore | N                 | Υ               | New           | Same      | N                  | N                   | Υ                    |
| 5        | Clone or restore | Υ                 | N               | New           | Different | N                  | Υ                   | Υ                    |
| 6        | Clone or restore | N                 | Υ               | New           | Different | N                  | N                   | Υ                    |
| 7        | Restore          | Υ                 | N               | Existing      | Same      | N                  | N                   | Υ                    |
| 8        | Restore          | N                 | Υ               | Existing      | Same      | N                  | N                   | Υ                    |
| 9        | Snapshot         | N/A               | N/A             | N/A           | N/A       | Υ                  | N/A                 | N/A                  |
| 10       | Backup           | N                 | N/A             | N/A           | N/A       | Υ                  | Υ                   | N/A                  |
| 11       | Backup           | Υ                 | N/A             | N/A           | N/A       | N                  | Υ                   | N/A                  |

## **Execution hook examples**

Visit the NetApp Verda GitHub project to see examples and get an idea of how to structure your execution hooks. You can use these examples as templates or test scripts.

## View existing execution hooks

You can view existing custom execution hooks for an app.

#### Steps

- 1. Go to **Applications** and then select the name of a managed app.
- 2. Select the Execution hooks tab.

You can view all enabled or disabled execution hooks in the resulting list. You can see a hook's status, source, and when it runs (pre- or post-operation). To view event logs surrounding execution hooks, go to the **Activity** page in the left-side navigation area.

## View existing scripts

You can view the existing uploaded scripts. You can also see which scripts are in use, and what hooks are using them, on this page.

#### Steps

- 1. Go to Account.
- 2. Select the **Scripts** tab.

You can see a list of existing uploaded scripts on this page. The **Used by** column shows which execution hooks are using each script.

## Add a script

You can add one or more scripts that execution hooks can reference. Many execution hooks can reference the same script; this enables you to update many execution hooks by only changing one script.

#### **Steps**

- 1. Go to Account.
- 2. Select the Scripts tab.
- Select Add.
- 4. Do one of the following:
  - · Upload a custom script.
    - a. Select the Upload file option.
    - b. Browse to a file and upload it.
    - c. Give the script a unique name.
    - d. (Optional) Enter any notes other administrators should know about the script.
    - e. Select Save script.
  - Paste in a custom script from the clipboard.
    - a. Select the Paste or type option.
    - b. Select the text field and paste the script text into the field.
    - c. Give the script a unique name.
    - d. (Optional) Enter any notes other administrators should know about the script.
- 5. Select Save script.

#### Result

The new script appears in the list on the **Scripts** tab.

## **Delete a script**

You can remove a script from the system if it is no longer needed and not used by any execution hooks.

#### **Steps**

- 1. Go to Account.
- 2. Select the Scripts tab.
- 3. Choose a script you want to remove, and select the menu in the **Actions** column.
- 4. Select Delete.

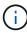

If the script is associated with one or more execution hooks, the **Delete** action is unavailable. To delete the script, first edit the associated execution hooks and associate them with a different script.

#### Create a custom execution hook

You can create a custom execution hook for an app. See Execution hook examples for hook examples. You need to have Owner, Admin, or Member permissions to create execution hooks.

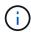

When you create a custom shell script to use as an execution hook, remember to specify the appropriate shell at the beginning of the file, unless you are running specific commands or providing the full path to an executable.

#### Steps

- 1. Select **Applications** and then select the name of a managed app.
- Select the Execution hooks tab.
- Select Add.
- 4. In the **Hook Details** area, determine when the hook should run by selecting an operation type from the **Operation** drop-down menu.
- 5. Enter a unique name for the hook.
- 6. (Optional) Enter any arguments to pass to the hook during execution, pressing the Enter key after each argument you enter to record each one.
- 7. In the Container Images area, if the hook should run against all container images contained within the application, enable the Apply to all container images check box. If instead the hook should act only on one or more specified container images, enter the container image names in the Container image names to match field.
- 8. In the **Script** area, do one of the following:
  - Add a new script.
    - a. Select Add.
    - b. Do one of the following:
      - Upload a custom script.
        - i. Select the **Upload file** option.
        - ii. Browse to a file and upload it.
        - iii. Give the script a unique name.
        - iv. (Optional) Enter any notes other administrators should know about the script.
        - v. Select Save script.
      - Paste in a custom script from the clipboard.
        - i. Select the **Paste or type** option.
        - ii. Select the text field and paste the script text into the field.
        - iii. Give the script a unique name.
        - iv. (Optional) Enter any notes other administrators should know about the script.
  - Select an existing script from the list.

This instructs the execution hook to use this script.

9. Select Add hook.

#### Check the state of an execution hook

After a snapshot, backup, or restore operation finishes running, you can check the state of execution hooks that ran as part of the operation. You can use this status information to determine if you want to keep the execution hook, modify it, or delete it.

#### **Steps**

- 1. Select **Applications** and then select the name of a managed app.
- 2. Select the **Data protection** tab.
- 3. Select **Snapshots** to see running snapshots, or **Backups** to see running backups.

The **Hook state** shows the status of the execution hook run after the operation is complete. You can hover over the state for more details. For example, if there are execution hook failures during a snapshot, hovering over the hook state for that snapshot gives a list of failed execution hooks. To see reasons for each failure, you can check the **Activity** page in the left-side navigation area.

## View script usage

You can see which execution hooks use a particular script in the Astra Control web UI.

#### Steps

- Select Account.
- 2. Select the Scripts tab.

The **Used by** column in the list of scripts contains details on which hooks are using each script in the list.

3. Select the information in the **Used by** column for a script you are interested in.

A more detailed list appears, with the names of hooks that are using the script and the type of operation they are configured to run with.

### Disable an execution hook

You can disable an execution hook if you want to temporarily prevent it from running before or after a snapshot of an app. You need to have Owner, Admin, or Member permissions to disable execution hooks.

#### **Steps**

- 1. Select **Applications** and then select the name of a managed app.
- 2. Select the **Execution hooks** tab.
- 3. Select the Options menu in the **Actions** column for a hook that you wish to disable.
- 4. Select Disable.

#### Delete an execution hook

You can remove an execution hook entirely if you no longer need it. You need to have Owner, Admin, or Member permissions to delete execution hooks.

#### **Steps**

- 1. Select **Applications** and then select the name of a managed app.
- 2. Select the **Execution hooks** tab.
- 3. Select the Options menu in the **Actions** column for a hook that you wish to delete.
- 4. Select Delete.

# For more information

• NetApp Verda GitHub project

#### Copyright information

Copyright © 2024 NetApp, Inc. All Rights Reserved. Printed in the U.S. No part of this document covered by copyright may be reproduced in any form or by any means—graphic, electronic, or mechanical, including photocopying, recording, taping, or storage in an electronic retrieval system—without prior written permission of the copyright owner.

Software derived from copyrighted NetApp material is subject to the following license and disclaimer:

THIS SOFTWARE IS PROVIDED BY NETAPP "AS IS" AND WITHOUT ANY EXPRESS OR IMPLIED WARRANTIES, INCLUDING, BUT NOT LIMITED TO, THE IMPLIED WARRANTIES OF MERCHANTABILITY AND FITNESS FOR A PARTICULAR PURPOSE, WHICH ARE HEREBY DISCLAIMED. IN NO EVENT SHALL NETAPP BE LIABLE FOR ANY DIRECT, INDIRECT, INCIDENTAL, SPECIAL, EXEMPLARY, OR CONSEQUENTIAL DAMAGES (INCLUDING, BUT NOT LIMITED TO, PROCUREMENT OF SUBSTITUTE GOODS OR SERVICES; LOSS OF USE, DATA, OR PROFITS; OR BUSINESS INTERRUPTION) HOWEVER CAUSED AND ON ANY THEORY OF LIABILITY, WHETHER IN CONTRACT, STRICT LIABILITY, OR TORT (INCLUDING NEGLIGENCE OR OTHERWISE) ARISING IN ANY WAY OUT OF THE USE OF THIS SOFTWARE, EVEN IF ADVISED OF THE POSSIBILITY OF SUCH DAMAGE.

NetApp reserves the right to change any products described herein at any time, and without notice. NetApp assumes no responsibility or liability arising from the use of products described herein, except as expressly agreed to in writing by NetApp. The use or purchase of this product does not convey a license under any patent rights, trademark rights, or any other intellectual property rights of NetApp.

The product described in this manual may be protected by one or more U.S. patents, foreign patents, or pending applications.

LIMITED RIGHTS LEGEND: Use, duplication, or disclosure by the government is subject to restrictions as set forth in subparagraph (b)(3) of the Rights in Technical Data -Noncommercial Items at DFARS 252.227-7013 (FEB 2014) and FAR 52.227-19 (DEC 2007).

Data contained herein pertains to a commercial product and/or commercial service (as defined in FAR 2.101) and is proprietary to NetApp, Inc. All NetApp technical data and computer software provided under this Agreement is commercial in nature and developed solely at private expense. The U.S. Government has a non-exclusive, non-transferrable, nonsublicensable, worldwide, limited irrevocable license to use the Data only in connection with and in support of the U.S. Government contract under which the Data was delivered. Except as provided herein, the Data may not be used, disclosed, reproduced, modified, performed, or displayed without the prior written approval of NetApp, Inc. United States Government license rights for the Department of Defense are limited to those rights identified in DFARS clause 252.227-7015(b) (FEB 2014).

#### **Trademark information**

NETAPP, the NETAPP logo, and the marks listed at <a href="http://www.netapp.com/TM">http://www.netapp.com/TM</a> are trademarks of NetApp, Inc. Other company and product names may be trademarks of their respective owners.